## **Erste Anmeldung am IServ**

Vom [Admin-Team](https://digiwiki.gymnasium-ditzingen.de/personen/admin_team) hast du einen Benutzername und ein vorläufiges Passwort für deinen [GGD-Account](https://digiwiki.gymnasium-ditzingen.de/ggd_account) erhalten. Mit diesem Account kannst du dich an (fast) allen digitalen Plattformen am GGD anmelden. In dieser Anleitung ist beschrieben, wie du dich zum ersten Mal am [IServ](https://digiwiki.gymnasium-ditzingen.de/iserv/start) anmeldest und damit deinen [GGD-Account](https://digiwiki.gymnasium-ditzingen.de/ggd_account) aktivierst.

- 1. Öffne einen **Browser** deiner Wahl (Firefox, Chrome, Edge, Safari, …) und gehe auf die **Seite <https://gymnasium-ditzingen.de>**. Das kannst du von Zuhause aus machen, vom iPad oder von einem Rechner in der Schule. **Wichtig:** Mit der IServ-App geht dies nicht!
- 2. Gib deinen Benutzernamen und dein vorläufiges Passwort ein.

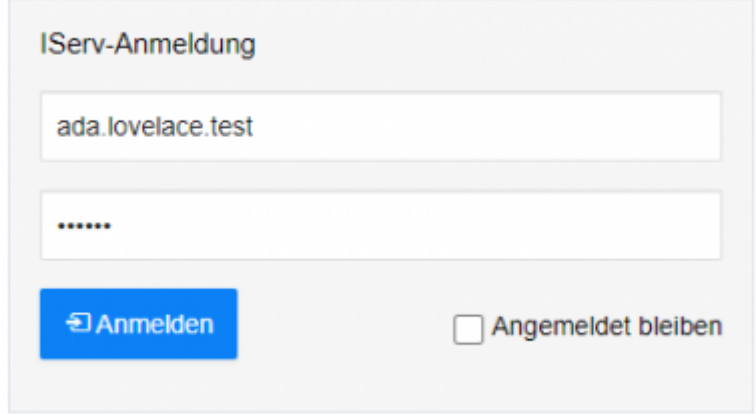

Klicke dann auf **Anmelden**.

3. Lege nun ein sicheres Passwort für deinen [GGD-Account](https://digiwiki.gymnasium-ditzingen.de/ggd_account) fest. Die Seite sagt dir, ob dein Passwort sicher genug ist.

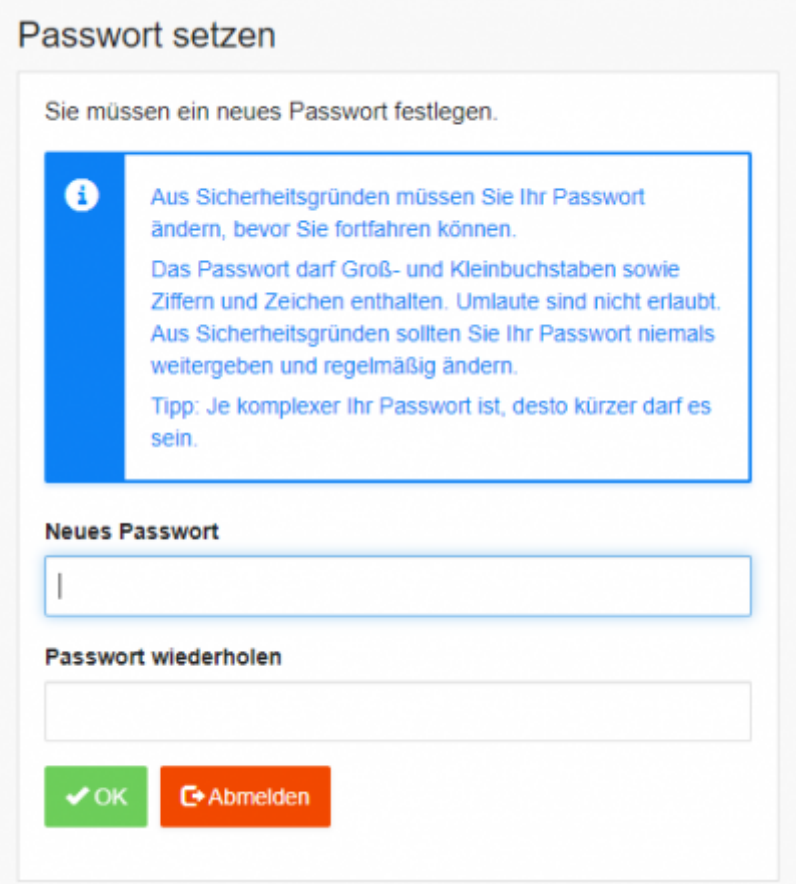

Klicke dann auf **OK**

## **Tipps für ein sicheres Passwort** Überlege dir einen Satz, den du dir gut merken kannst. Z.B. "**A**m **l**iebsten **e**sse **i**ch **P**izza **m**it **v**ier **Z**utaten **u**nd **e**xtra **K**äse**!**". Nimm jeweils die ersten Buchstaben jedes Wortes: AleiPm**v**Z**u**eK! Ersetze einige Buchstaben durch Zahlen und/oder Sonderzeichen: AleiPm4Z+eK! Weitere Tipps gibt es z.B. bei der [IServ-Akademie](https://iserv-akademie.de/hilfe/lehrkraefte/wissenswert-passwoerter/wissenswert-passwoerter.pdf) und beim [Bundesamt für Sicherheit im](https://www.bsi.bund.de/DE/Themen/Verbraucherinnen-und-Verbraucher/Informationen-und-Empfehlungen/Cyber-Sicherheitsempfehlungen/Accountschutz/Sichere-Passwoerter-erstellen/sichere-passwoerter-erstellen_node.html) [Informationswesen \(BSI\)](https://www.bsi.bund.de/DE/Themen/Verbraucherinnen-und-Verbraucher/Informationen-und-Empfehlungen/Cyber-Sicherheitsempfehlungen/Accountschutz/Sichere-Passwoerter-erstellen/sichere-passwoerter-erstellen_node.html).

4. Dein [GGD-Account](https://digiwiki.gymnasium-ditzingen.de/iserv/ggd_account) ist jetzt fertig eingerichtet. Du kannst dich jetzt damit auch in [Moodle](https://digiwiki.gymnasium-ditzingen.de/moodle/erste_anmeldung) und WebUntis anmelden.

Eine kurze Einführung in IServ gibt es bei der [IServ-Akademie](https://iserv-akademie.de/hilfe/schueler-und-eltern/schelleinstieg-schueler/schnelleinstieg-schueler.pdf), für das GGD wichtige Anleitungen und Informationen werden hier im [Wiki](https://digiwiki.gymnasium-ditzingen.de/iserv/start) veröffentlicht.

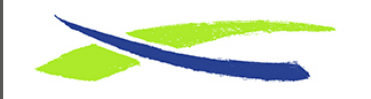

Gymnasium in der Glemsaue <https://digiwiki.gymnasium-ditzingen.de/>

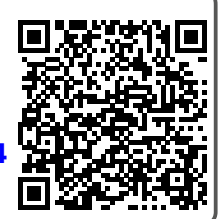

Link: **[https://digiwiki.gymnasium-ditzingen.de/iserv/erste\\_anmeldung?rev=1663245464](https://digiwiki.gymnasium-ditzingen.de/iserv/erste_anmeldung?rev=1663245464)** Stand: **31.08.2023 16:52**